# Cell accessibility

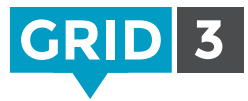

In Edit mode, select a cell and then click on Cell Accessibility on the Home tab.

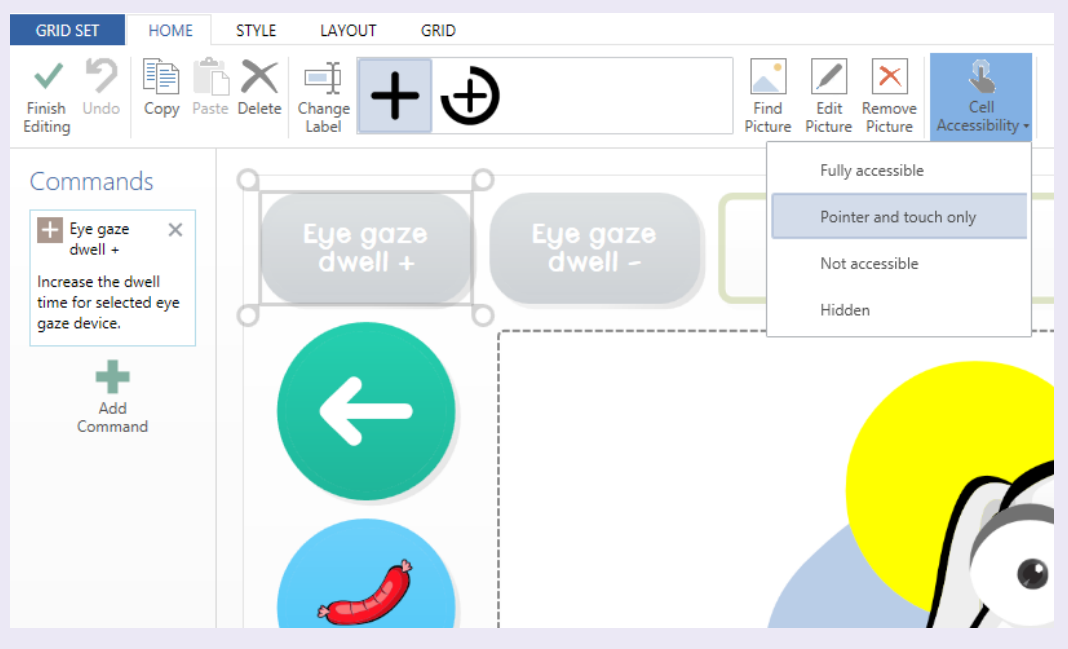

## Fully accessible

This is the default setting. The cell will be visible, and will respond to all access methods.

#### Pointer and touch only

The cell can only be accessed using the mouse or touch screen. This may be useful if you want to create a row of settings cells for an eye gaze assessment for example. This would enable a facilitator to quickly adjust things like the dwell time, but these cells would not be accidentally triggered by the user with their eyes.

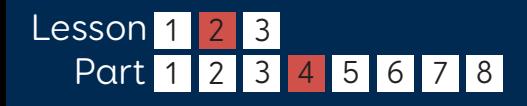

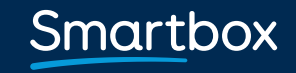

thinksmartbox.com

# Cell accessibility

## Not accessible

The cell will be visible, but 'grayed out' to indicate that it can't be accessed. This could be used to ensure that activity is focused on certain cells during a lesson or training activity.

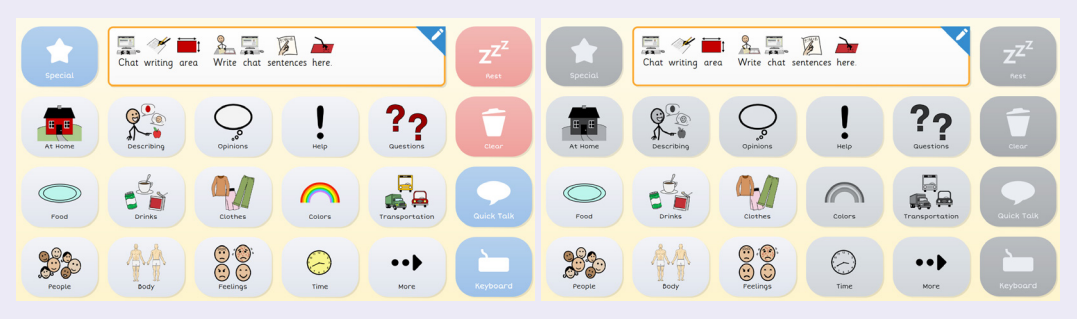

#### Hidden

The cell will not appear in the grid, except in Edit mode. This enables you to create a complete grid, but introduce the content to the user in stages so as not to overwhelm them.

### Cell visibility

By default, empty cells will not be displayed. To make them visible, in Edit mode click on the Layout tab, click Empty Cells and select Visible.

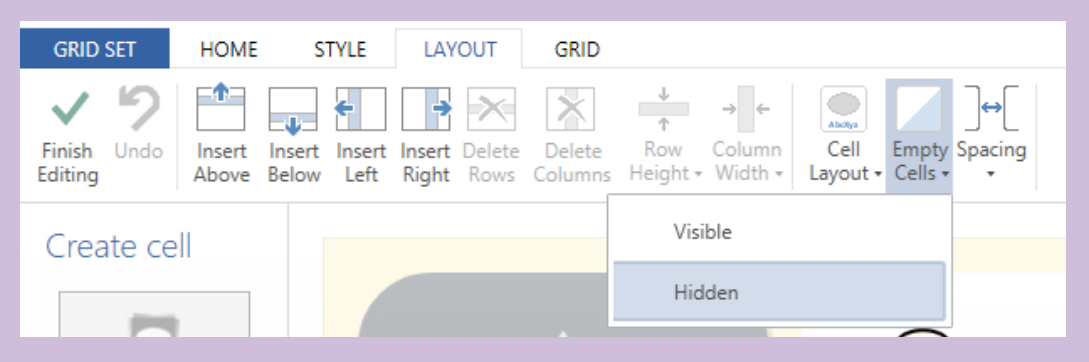

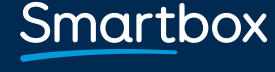

thinksmartbox.com